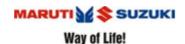

#### **CONTACTS**

### 1. How to make a call using this app?

In Android, you can browse through **recent** contacts and tap to make a call. In iOS, you can browse through **all contacts** and tap to make a call. In both cases, you can also tap on the microphone icon to launch voice recognition and speak the desired contact name to make a call.

#### 2. How to add or remove 'Favorites' in 'Contacts' section?

For iOS, you can add favorites by tapping on Contacts -> Select Favorites -> Go to Settings -> Select Favorite Contacts -> Mark the contacts which you want to add to Favorites..

For Android, phone favorites are imported from phone by default.

## 3. How does messaging work in this app?

There are four default message templates in the app. Further message templates can be added by user. Message feature of the app can be used in two ways: (i) For Android phones, an incoming call can be rejected with message, or, (ii) For Android and iOS phones- Browse through contacts -> Stay on one contact and tap on 'Message' then, Message template opens-> Click on desired message to be sent.

# 4. Which all messaging apps are supported?

The Android version of the app supports Text Message and WhatsApp.